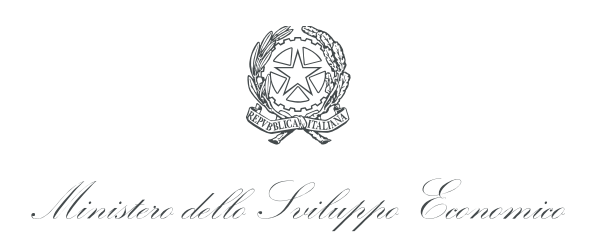

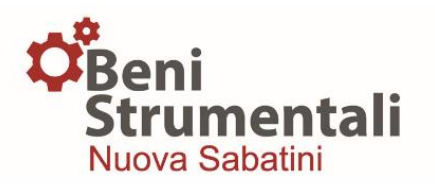

# **Guida alla trasmissione della richiesta di erogazione**

## **della prima quota di contributo**

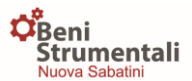

## *1. Credenziali di accesso alla piattaforma*

Ai fini della trasmissione della richiesta di erogazione della prima quota di contributo, l'impresa beneficiaria, a valle della ricezione del Provvedimento di concessione, dovrà effettuare l'accesso alla piattaforma inserendo:

**Username:** corrispondente all'indirizzo di PEC dell'impresa inserito nel modulo di domanda

**Password:** trasmessa dal Ministero a mezzo PEC a seguito della trasmissione del Provvedimento di concessione.

A tal proposito si precisa che la password sarà inviata via PEC all'indirizzo PEC dell'impresa e contestualmente sarà trasmessa all'indirizzo mail del "referente da contattare per eventuali comunicazioni" indicato nel modulo di domanda, una comunicazione informativa circa l'avvenuto invio delle credenziali di accesso alla PMI.

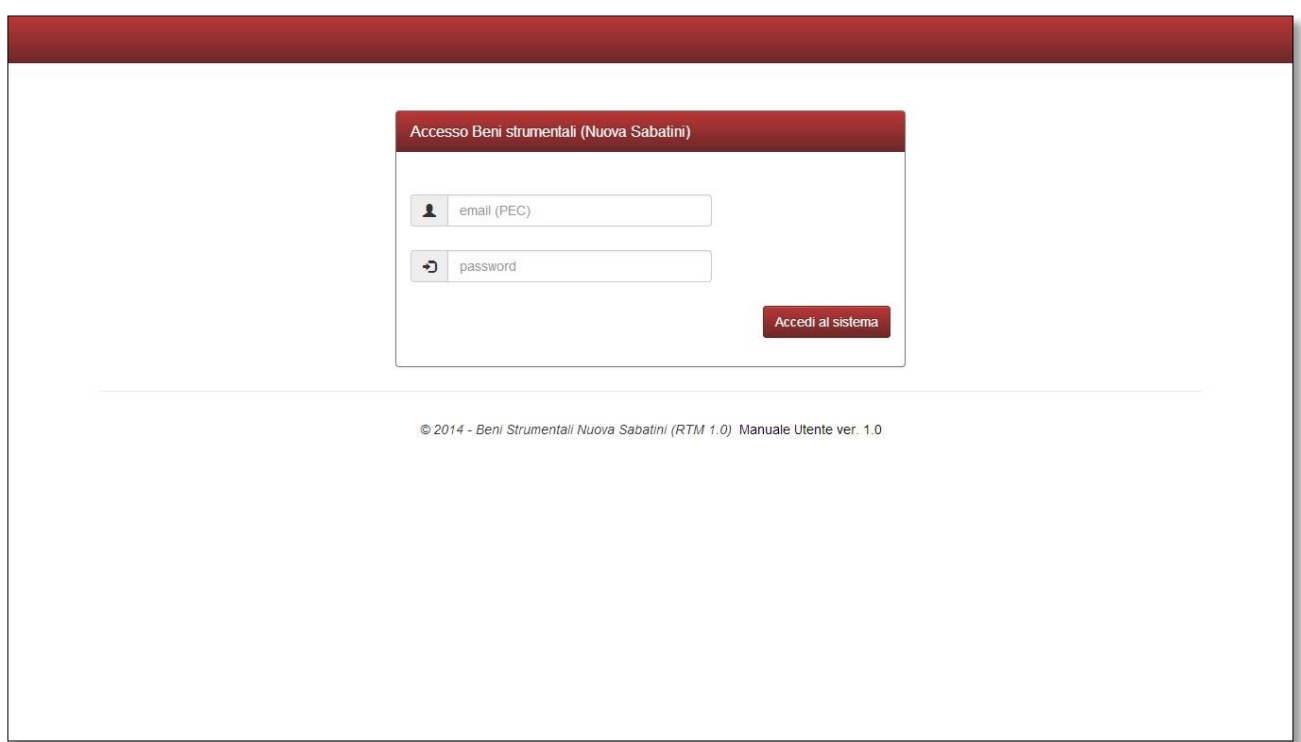

## *2. Trasmissione della documentazione necessaria ai fini dell'erogazione*

Una volta effettuato l'accesso, comparirà una schermata contenente l'elenco di tutte le domande caricate per quel dato soggetto beneficiario (PMI), per le quali è stato adottato e trasmesso, dal Mise alla PMI, il relativo provvedimento di concessione relativo all'impegno dell'anno in corso.

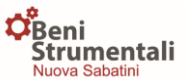

Di seguito si riporta la procedura prevista per il caricamento di ciascun allegato.

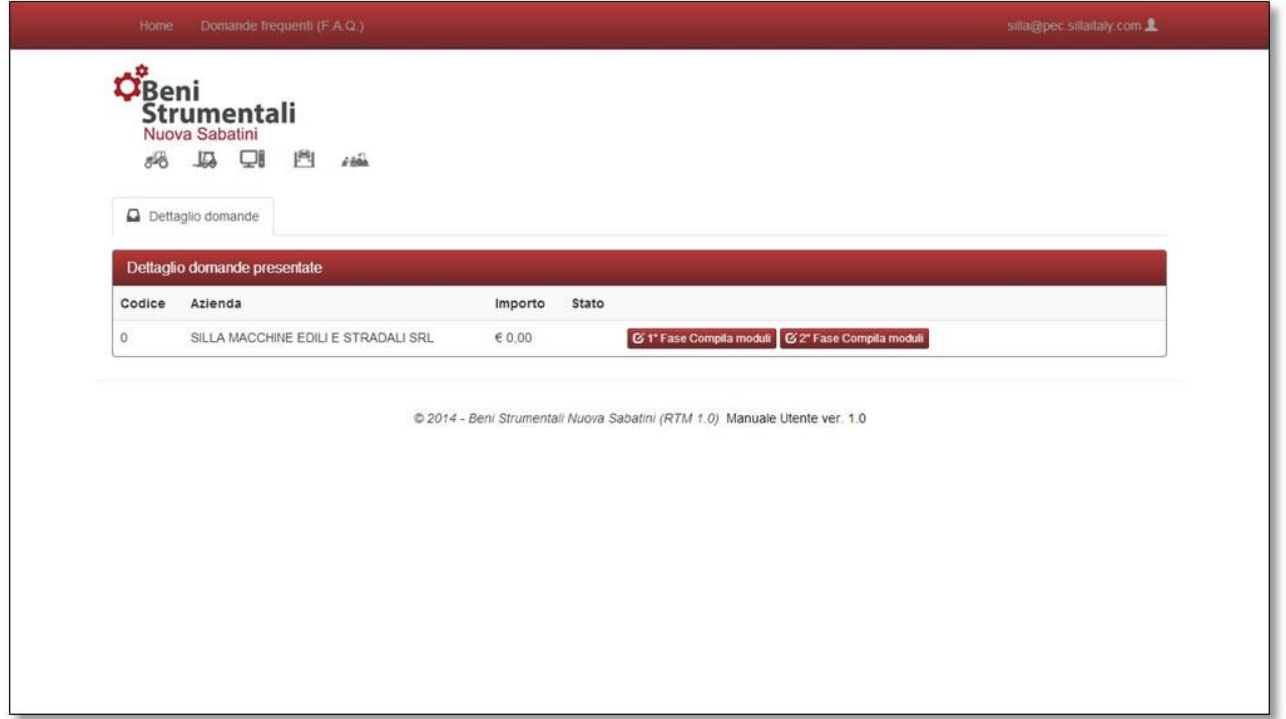

### *2.1 Allegato 2 - Dichiarazione ultimazione investimento*

**In corrispondenza di ciascuna domanda caricata/decretata,** l'impresa potrà visualizzare il pulsante denominato "**1° fase – Compila moduli**" relativo alla dichiarazione ultimazione investimento (Allegato 2 alla Circolare direttoriale 10 febbraio 2014, n. 4567), cliccando il quale si aprirà un form che dovrà essere compilato dalla PMI in ogni sua parte.

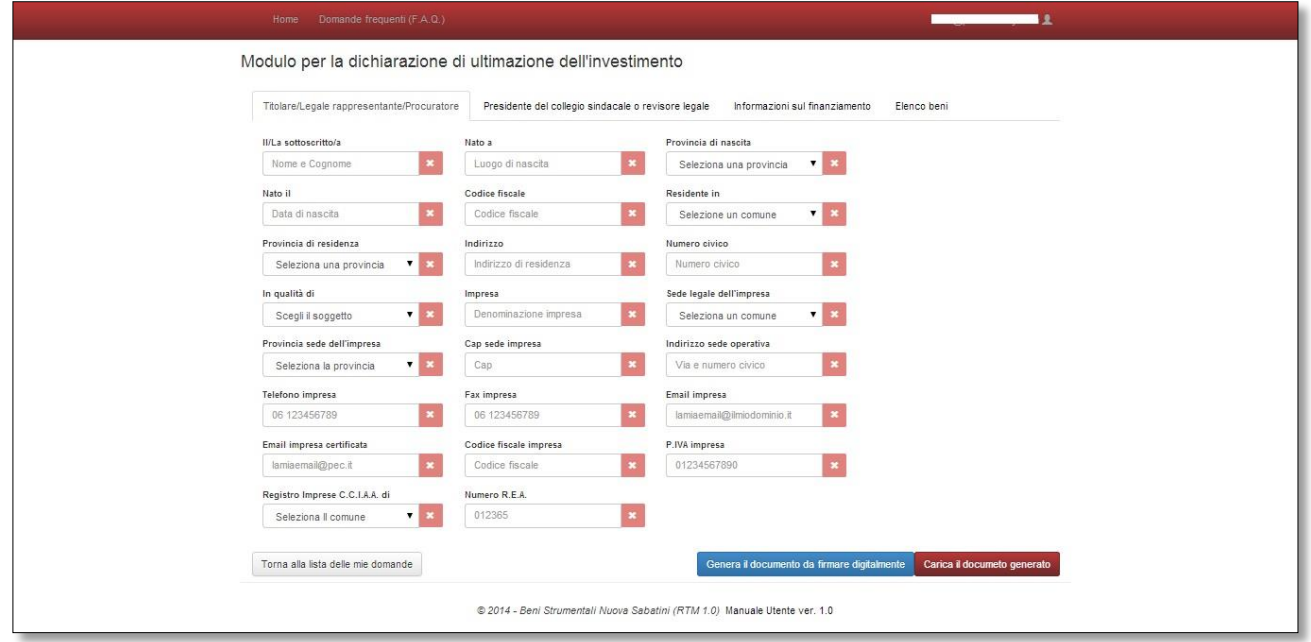

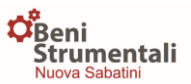

Si precisa che alcuni campi di tale form, risulteranno precompilati in automatico in base alle informazioni disponibili all'interno della piattaforma informatica, a seguito della presentazione dell'istanza (da PMI a Banca/intermediario finanziario) e del successivo invio della delibera bancaria (da Banca/intermediario finanziario a Mise). Dette informazioni potranno essere modificate dalla PMI.

Qualora, in corrispondenza del campo relativo al soggetto firmatario del modulo, si scelga l'opzione "procuratore speciale" la piattaforma chiederà all'impresa beneficiaria di allegare la procura ed in particolare:

- in caso di procura con atto pubblico notarile o scrittura privata autenticata, sarà necessario effettuare l'upload della stessa, non necessariamente firmata digitalmente;
- in caso di procura con dichiarazione sostitutiva di atto notorio (DSAN), sarà necessario effettuare l'upload di un unico file firmato digitalmente in formato "\*.p7m".

L'impresa beneficiaria dovrà dichiarare, mediante l'apposito flag, che a fronte dei beni oggetto di agevolazione (di cui all'elenco allegato alla dichiarazione di ultimazione)

 $\Box$  non sono

#### *ovvero*

□ sono

intervenute variazioni, rispetto a quanto dichiarato nel modulo di domanda, circa l'aver ottenuto/richiesto altre agevolazioni di qualsiasi natura, incluse quelle a titolo *de minimis.*

In caso di variazioni la piattaforma consente all'impresa di effettuare il download della dichiarazione sostitutiva di atto notorio in formato word contenente le informazioni di dettaglio circa le ulteriori agevolazioni ottenute e/o richieste.

Detta dichiarazione dovrà essere compilata, salvata, firmata digitalmente dal medesimo soggetto firmatario della dichiarazione di ultimazione (titolare, legale rappresentante o procuratore speciale dell'impresa beneficiaria) e caricata in piattaforma.

### *Elenco beni oggetto di agevolazione*

La dichiarazione di ultimazione contiene al suo interno **l'elenco dei beni oggetto di agevolazione**, l'impresa dovrà per ciascun bene inserire le informazioni richieste, ed in particolare:

- N° matricola/ identificativo del bene
- Fattura (N°, data, fornitore)

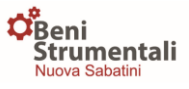

- Descrizione
- Costo del bene(IVA esclusa)

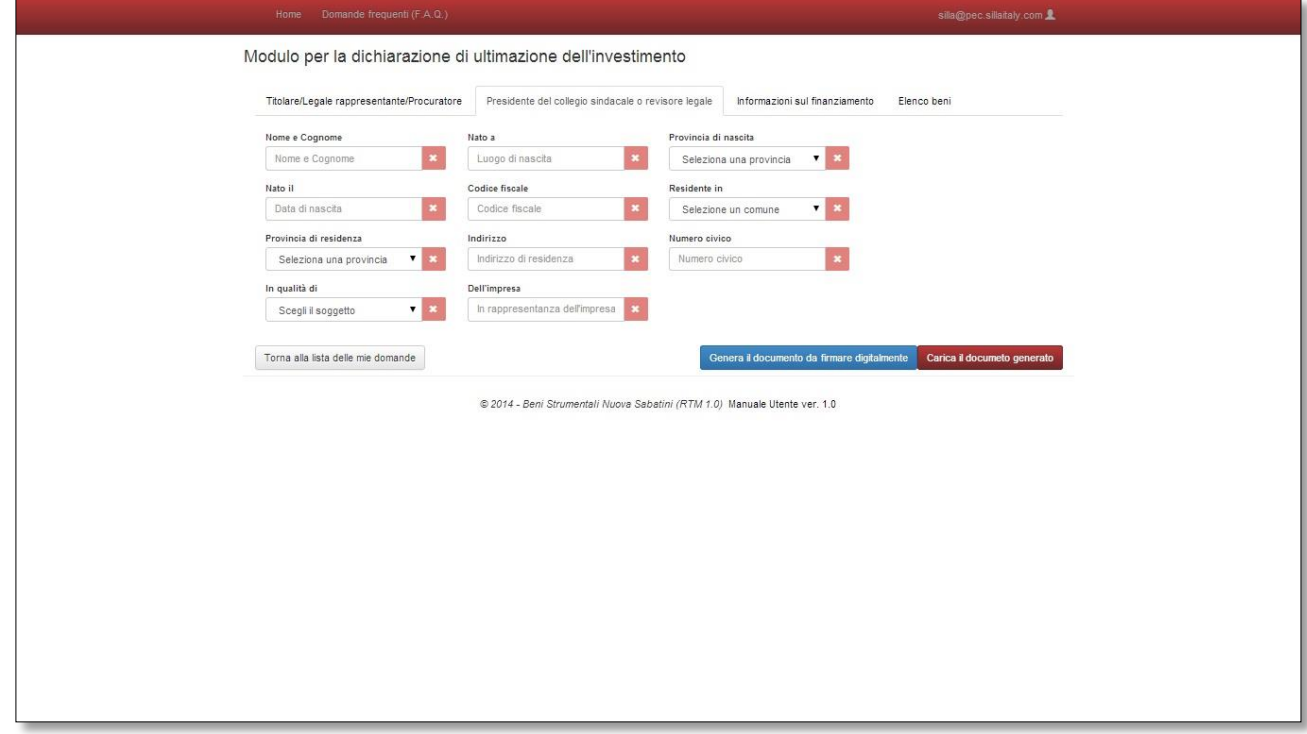

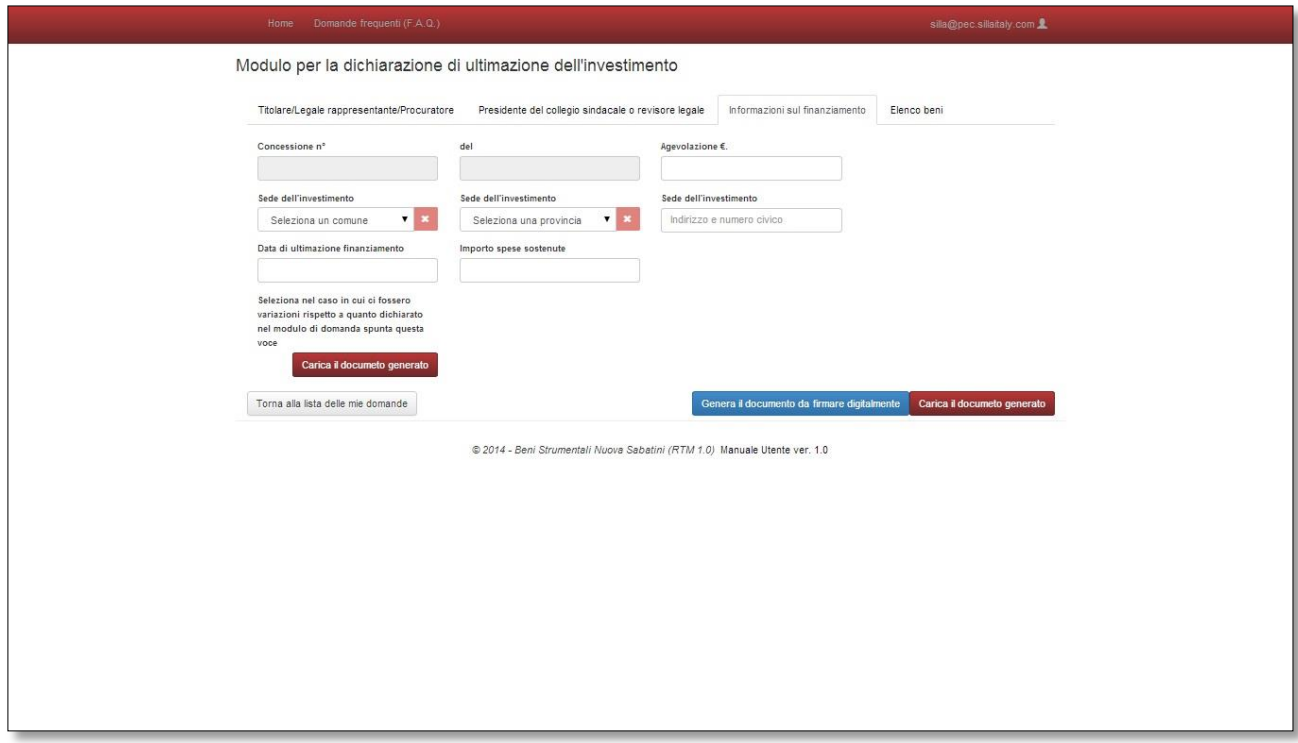

Una volta compilato il modulo sarà necessario premere il pulsante "**blocca**", solo allora comparirà il pulsante "**Genera il documento da firmare digitalmente**".

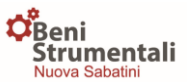

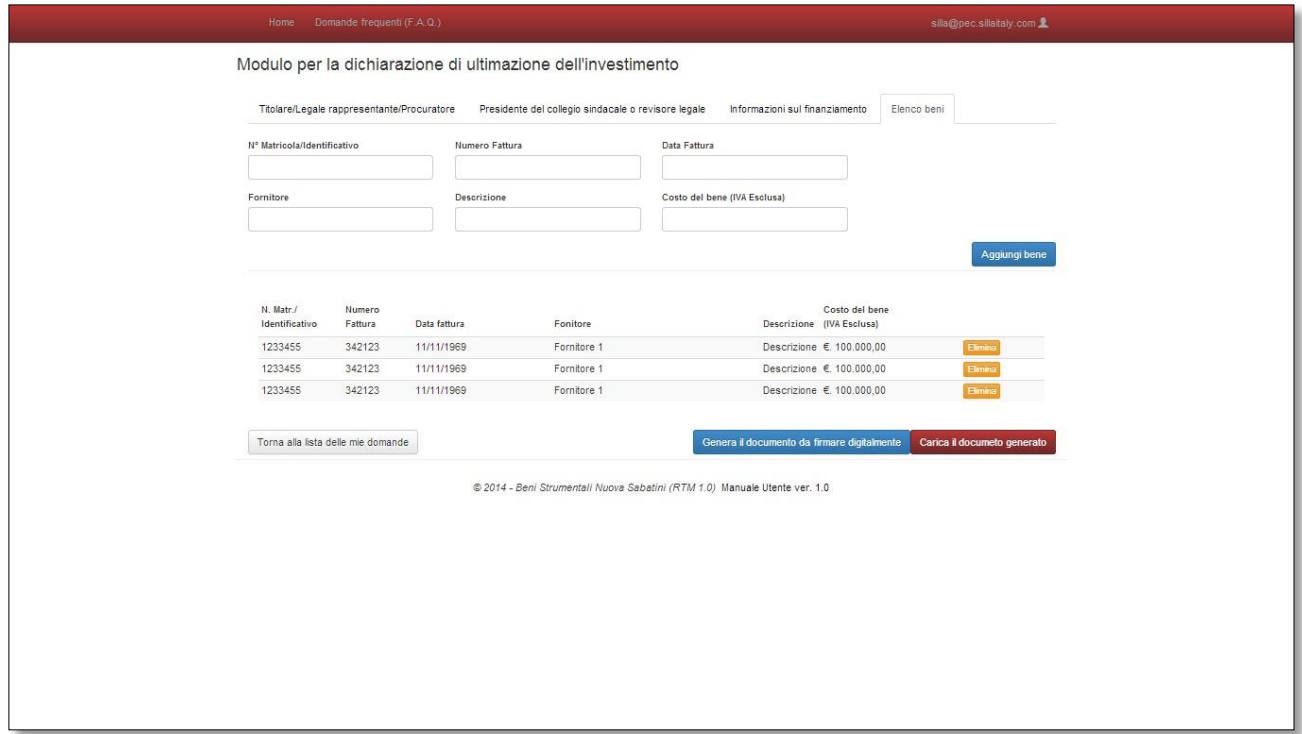

La piattaforma genera un file in formato ".docx" che l'impresa, una volta salvato, dovrà firmare digitalmente.

Si raccomanda di non modificare il file generato, altrimenti il file firmato digitalmente non potrà essere caricato nella piattaforma (Es.: quando si genera il file, bisogna salvarlo in locale sul proprio pc e non invece aprirlo con il proprio software per poi salvarlo, perché altrimenti si modifica il file e la piattaforma non può caricarlo).

Una volta apposta la firma digitale, il file in formato "\*.p7m" dovrà quindi essere caricato in piattaforma mediante il pulsante "**Carica il documento generato**"".

### *Eventuali modifiche al documento generato*

Qualora, una volta generato il documento, l'impresa riscontri un errore nella compilazione dovrà:

- riaprire il modello;
- cliccare sul pulsante "**sblocca**";
- apportare le modifiche necessarie;
- cliccare sul pulsante "blocca";
- cliccare sul pulsante "genera il documento da firmare digitalmente";

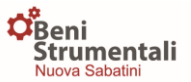

- procedere secondo la procedura sopra descritta con il salvataggio, firma e successivo upload dello stesso.

#### *2.2 Allegato 3 - Richiesta di erogazione della prima quota di contributo*

Una volta effettuato l'upload della dichiarazione di ultimazione dell'investimento, accanto alla domanda di riferimento comparirà il pulsante denominato "**2° fase – Compila moduli**" relativo alla "Richiesta di erogazione 1^ quota" (Allegato 3 alla Circolare direttoriale 10 febbraio 2014, n. 4567)

Anche in questo caso, cliccando sul relativo pulsante, si aprirà un form contenente alcuni dati precompilati in automatico secondo le informazioni inserite nel modulo di domanda.

Con riferimento alle informazioni utili all'acquisizione del DURC, l'impresa beneficiaria dovrà dichiarare che le stesse non siano cambiate, ovvero, in caso di variazioni intervenute rispetto a quanto dichiarato in sede di domanda, dovrà inserire i dati necessaria all'espletamento della procedura di acquisizione del documento, compilando il prospetto contenuto nel form.

#### *Allegato 4 - Dichiarazione liberatoria del fornitore*

Una volta compilato il documento e prima della chiusura dello stesso, comparirà il pulsante "**Dichiarazione liberatoria del fornitore**" (Allegato 4 alla Circolare direttoriale 10 febbraio 2014, n. 4567), da trasmettere unitamente alla stessa richiesta di erogazione secondo la procedura di seguito descritta.

- in caso di finanziamento bancario l'impresa beneficiaria dovrà trasmettere una o più (in base al numero di fornitori emittenti i titoli di spesa) dichiarazioni liberatorie rese dai fornitori sotto forma di dichiarazione sostitutiva di atto di notorietà, attestante, altresì, il requisito "nuovo di fabbrica";
- in caso di finanziamento in leasing le dichiarazioni di cui al punto precedente dovranno essere accompagnate dalla dichiarazione sostitutiva di atto di notorietà della società di leasing, attestante l'avvenuto pagamento a saldo dei beni oggetto di investimento.

Per le due opzioni sopra descritte (finanziamento bancario o in leasing) la piattaforma consente all'impresa di effettuare il download dei modelli in formato word da inviare ai fornitori / società di leasing.

Una volta effettuato il download dei modelli:

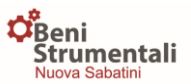

- o gli stessi dovranno essere compilati, salvati e stampati per la firma autografa (a mano sul documento cartaceo) dei fornitori, ovvero in caso di società di leasing, per la firma autografa del legale rappresentante della stessa;
- $\circ$  la PMI dovrà provvedere a scansionare ed accorpare in un unico file, in formato pdf, tutte le dichiarazioni (modelli compilati e firmati) unitamente alla dichiarazione sostitutiva di atto di notorietà, resa dal soggetto firmatario della richiesta di erogazione (titolare, legale rappresentante o procuratore speciale dell'impresa beneficiaria), attestante che le dichiarazioni allegate al modello stesso sono copia conforme agli originali prodotti dai rispettivi firmatari, in possesso del dichiarante e resi disponibili (in originale) presso l'azienda;
- o il documento in formato pdf dovrà essere firmato digitalmente dal medesimo soggetto firmatario della richiesta di erogazione (titolare, legale rappresentante o procuratore speciale dell'impresa beneficiaria);
- o il file di cui sopra, firmato digitalmente (in formato ".p7m"), dovrà quindi essere caricato mediante il pulsante "carica documento" all'interno della piattaforma.

### *Dichiarazioni necessarie per l'acquisizione delle informazioni antimafia*

Con riferimento alla documentazione necessaria ai fini dell'acquisizione dell'antimafia (in caso di contributo superiore a 150.000,00 euro) l'impresa beneficiaria dovrà apporre un flag ad una delle seguenti opzioni:

 $\Box$  (nel caso di contributo superiore a 150.000,00 euro<sup>4</sup>): dichiarazione sostitutiva di atto di notorietà di conferma delle informazioni rese in sede di presentazione della domanda di accesso al contributo relativamente ai soggetti sottoposti alla verifica di cui all'articolo 85 del d. lgs. 6 settembre 2011, n. 159 e  $s.m.i.$ 

#### **OPPURE**

 $\Box$  (nel caso di contributo superiore a 150.000,00 euro<sup>4</sup>): dichiarazioni, rese secondo le modalità stabilite dalla Prefettura competente, in merito ai dati necessari per la richiesta, da parte del Ministero dello sviluppo economico, delle informazioni antimafia per i soggetti sottoposti alla verifica di cui all'articolo 85 del d. lgs. 6 settembre 2011, n. 159 e s.m.i..

A seconda della scelta effettuata la piattaforma darà la possibilità, mediante l'apposito pulsante "carica documento", di effettuare l'upload della documentazione necessaria secondo le specifiche di seguito riportate.

A) nel caso in cui le informazioni rese in sede di domanda non siano cambiate:

 dichiarazione sostitutiva di atto di notorietà di conferma delle informazioni rese in sede di presentazione della domanda di accesso al contributo relativamente ai soggetti sottoposti alla verifica di cui all'articolo 85 del d. lgs. 6 settembre 2011, n. 159 e s.m.i.

In questo caso la dichiarazione, una volta compilata, dovrà essere salvata, firmata digitalmente dal medesimo soggetto firmatario della richiesta di erogazione (titolare, legale rappresentante o procuratore speciale dell'impresa beneficiaria) e caricata in piattaforma mediante il pulsante "carica documento"

- B) nel caso in cui vi siano state variazioni rispetto alle informazioni rese in sede di domanda:
	- dichiarazioni, rese secondo le modalità stabilite dalla Prefettura competente, in merito ai dati necessari per la richiesta, da parte del Ministero dello sviluppo economico, delle informazioni antimafia per i soggetti sottoposti alla verifica di cui all'articolo 85 del d. lgs. 6 settembre 2011, n. 159 e s.m.i..

In questo caso i prospetti di autocertificazione redatti secondo le modalità stabilite dalla Prefettura competente e resi disponibili nel sito istituzionale di ciascuna Prefettura dovranno essere trasmessi su un unico file, firmato digitalmente dal medesimo soggetto firmatario della richiesta di erogazione. In particolare l'impresa, in base alla propria forma giuridica, dovrà compilare il modello previsto per le società / ditte individuali/ cooperative o società consortili, attestando che le dichiarazioni allegate (rese dai soggetti dichiaranti e corredate da copia di documento in corso di validità) al modello stesso sono copia conforme agli originali prodotti dai rispettivi firmatari (in possesso del dichiarante). Questi ultimi dovranno essere quindi scansionati ed uniti al suddetto modello in un unico file in formato pdf, lo stesso dovrà quindi essere firmato digitalmente.

Una volta effettuato l'upload di tutta la documentazione necessaria sarà possibile, mediante la procedura già descritta(rif. pgf. 2.1, in relazione all'all 2) generare la "richiesta di erogazione della prima quota di contributo", come di seguito sintetizzato:

- Cliccare sul pulsante "blocca documento" (che attiva il pulsante di cui al punto successivo);
- Cliccare il pulsante "genera documento da firmare digitalmente";
- Salvare il file in formato ".docx"così generato;
- Salvare, firmare digitalmente il file e caricare lo stesso (in formato "\*.p7m") in piattaforma mediante il pulsante "carica documento".

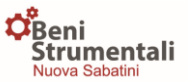

In caso di errori nella compilazione, è possibile apportare modifiche al documento secondo la procedura riportata nel pgf."Eventuali modifiche al documento generato".

### *3. Richieste di erogazione per quote successive alla prima*

Con riferimento alle **"Richieste di erogazione delle quote di contributo successive alla prima"**  (Allegato 5 alla Circolare direttoriale 10 febbraio 2014, n. 4567), mediante analoga procedura, saranno rese disponibili nella sezione "Beni Strumentali" del sito internet del Mise, le modalità di inserimento in piattaforma della documentazione necessaria.